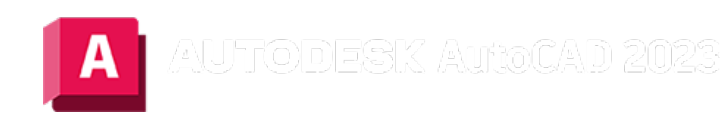

# PLINIE (Befehl)

Erstellt eine 2D-Polylinie, ein einzelnes Objekt, das aus Linien- und Bogensegmenten besteht.

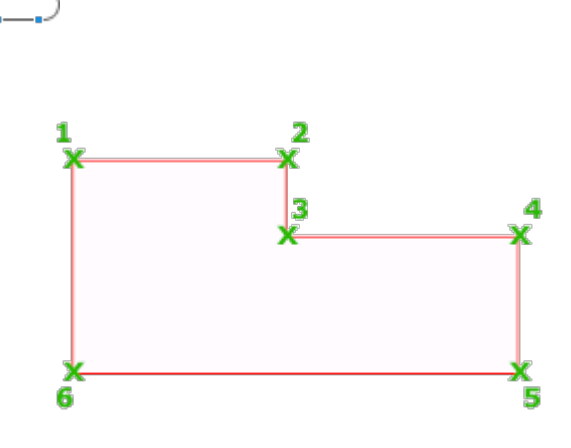

Die folgenden Aufforderungen werden angezeigt:

### Startpunkt angeben

Legt den Anfangspunkt der Polylinie fest.

- Eine temporäre Markierung in Form eines Pluszeichens wird am ersten Punkt angezeigt.
- Drücken Sie die EINGABETASTE, um eine neue Polylinie am letzten, für eine Polylinie, eine Linie oder einen Bogen angegebenen Endpunkt zu beginnen.

### Nächsten Punkt angeben

- Wenn Sie einen zweiten Punkt eingeben, werden gerade Segmente erstellt.
- Wenn Sie a (Bogen) eingeben, werden Bogensegmente erstellt.

## Eingabeaufforderungen für Linien- und Bogensegmente

### Schließen

Verbindet das erste und das letzte Segment, sodass eine geschlossene Polylinie entsteht.

### Halbbreite

Bestimmt die Breite von der Mitte eines breiten Segments bis zu einer Kante.

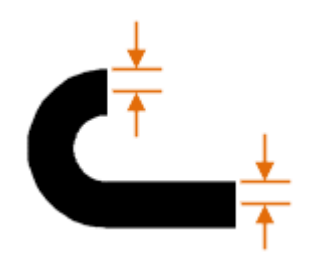

## Breite

Bestimmt die Breite des nächsten Segments.

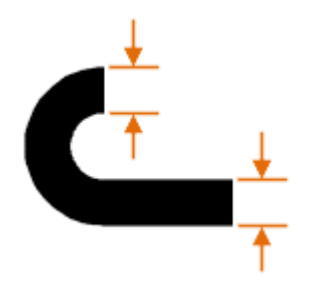

Beim Definieren der Halbbreite oder Breite einer Polylinie gibt es einige Aspekte zu beachten.

- Die Startbreite wird zur vorgegebenen Endbreite.
- Die Endbreite wird zur vorgegebenen Breite für alle nachfolgenden Segmente, bis Sie die Breite erneut ändern.
- Der Start- und der Endpunkt von breiten Liniensegmenten liegen an der Mittellinie des Segments.

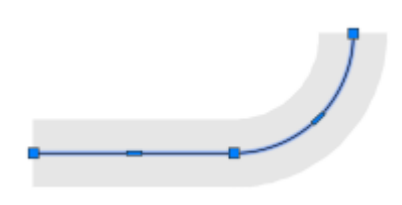

• Schnittpunkte von nebeneinanderliegenden breiten Polyliniensegmenten werden in der Regel abgeschrägt.

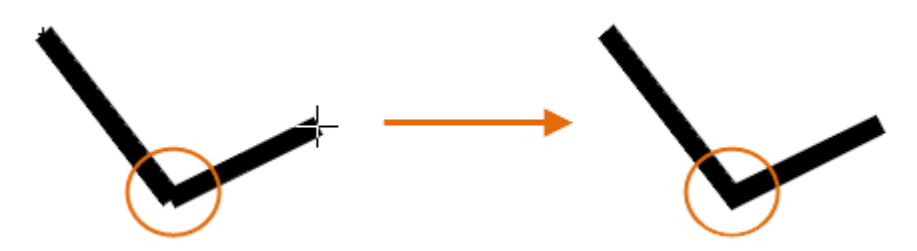

• Bei nichttangentialen Bogensegmenten, sehr spitzen Winkeln oder strichpunktierten Linien erfolgt keine Abschrägung.

## Rückgängig

Entfernt das zuletzt eingefügte Segment.

## Eingabeaufforderungen für Linien

## Bogen

Erstellt Bogensegmente tangential zum vorherigen Segment.

## Länge

Erstellt ein Segment mit einer bestimmten Länge und demselben Winkel wie das vorhergehende Segment. Wenn das vorhergehende Segment ein Bogen ist, wird das neue Liniensegment tangential zu diesem Bogensegment erstellt.

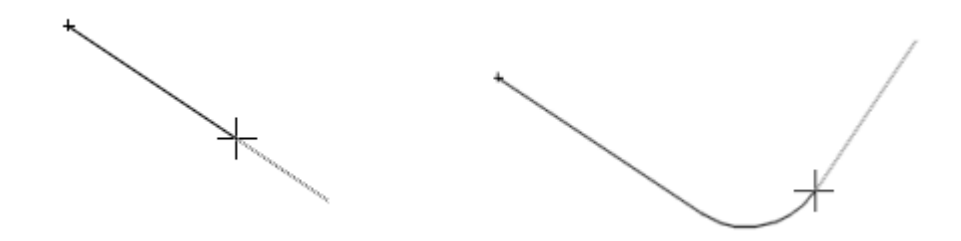

# Eingabeaufforderungen für Bogen

## Endpunkt des Bogens angeben

Beendet ein Bogensegment. Das Bogensegment verläuft tangential zum vorhergehenden Polyliniensegment.

## Winkel

Bestimmt den Winkel, den das Bogensegment ab dem Startpunkt einschließt.

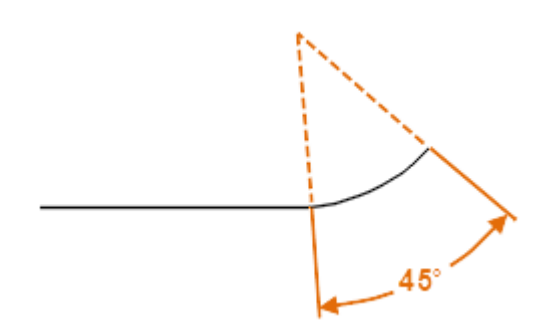

Bei Eingabe einer positiven Zahl wird ein Bogensegment entgegen dem Uhrzeigersinn erstellt. Bei Eingabe einer negativen Zahl wird ein Bogensegment im Uhrzeigersinn erstellt.

## Mittelpunkt

Gibt ein Bogensegment auf der Grundlage des Mittelpunkts an.

Anmerkung: Um die Option Zentrum des Befehls PLINIE aufzurufen, geben Sie ze ein. Zur Aktivierung des Objektfangmodus Zentrum geben Sie zen oder zentrum ein.

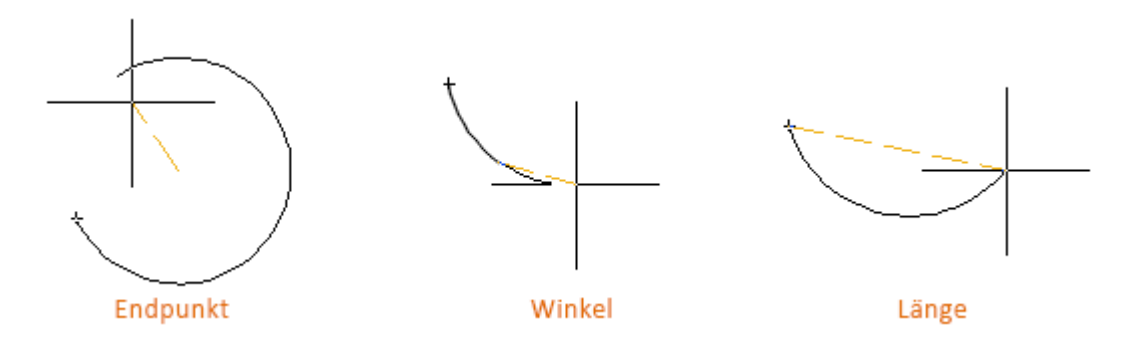

## Richtung

Bestimmt die Tangente für das Bogensegment.

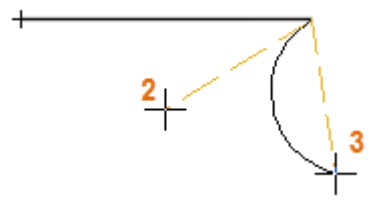

- (2) Tangentiale Richtung vom Anfangspunkt des Bogens. Gibt einen Punkt an, der eine Tangente der Kurve zum Anfangspunkt festlegt. Die Kurve des Bogens verläuft vom Vektor zwischen Startpunkt und Tangente hindurch.
- (3) Endpunkt des Bogens. Legt den Endpunkt des Bogensegments fest.

Tipp: Drücken Sie die STRG-Taste, um im Uhrzeigersinn zu zeichnen.

### Line

Wechselt vom Zeichnen von Bogensegmenten zum Zeichnen von geraden Segmenten.

### Radius

Legt den Radius des Bogensegments fest.

### Zweiter Pkt

Legt den zweiten Punkt und den Endpunkt eines Bogens fest, der durch drei Punkte bestimmt wird.

## Linientypmuster

Die Systemvariable PLINEGEN steuert, wie Linientypmuster in der Umgebung der Kontrollpunkte einer zweidimensionalen Polylinie erzeugt werden.

- 0. Erstellt Linientypen, die an jedem Kontrollpunkt der Polylinie mit einem Strich beginnen und enden
- 1. Erstellt Linientypen in einem durchgehenden Muster durch die Kontrollpunkte der Polylinie

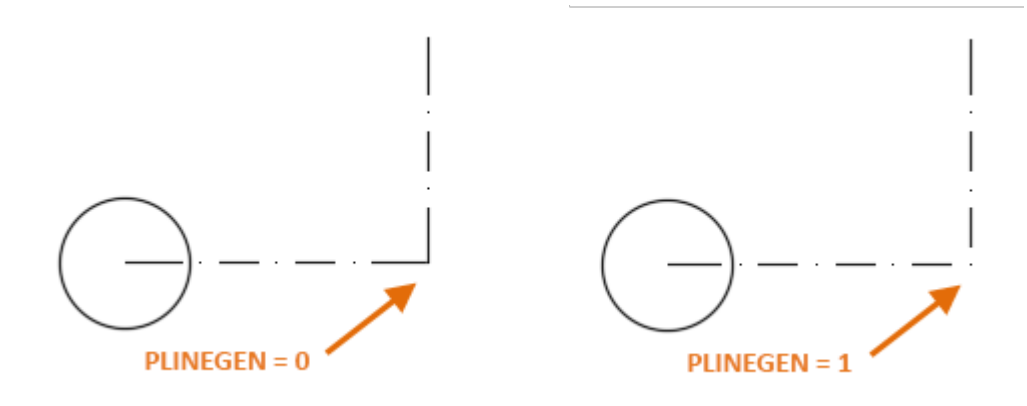

Anmerkung: Änderungen dieses Werts haben keine Auswirkungen auf bereits vorhandene Polylinien. Ändern Sie die Einstellungen zur Erstellung von Linientypen in der Eigenschaftenpalette, um vorhandene Polylinien zu aktualisieren.

#### Zugehörige Konzepte

- [Polylinien](https://help.autodesk.com/view/ACD/2023/DEU/?guid=GUID-392BF13C-D9E7-47A8-8E07-435296332279)
- [Linien](https://help.autodesk.com/view/ACD/2023/DEU/?guid=GUID-DB0FA734-8F5C-4000-92FF-89BA2D42CA21)
- [Linientypen](https://help.autodesk.com/view/ACD/2023/DEU/?guid=GUID-20B4D4B3-1220-426A-847B-5BBE36EC6FDF)
- [Gekrümmte Objekte](https://help.autodesk.com/view/ACD/2023/DEU/?guid=GUID-C8751C70-A9FC-48DA-B617-A1F147CAAE1C)

#### Zugehörige Tasks

- [So zeichnen Sie Polylinien](https://help.autodesk.com/view/ACD/2023/DEU/?guid=GUID-ACC319C8-34EA-4D9D-981E-B69B7B187400)
- [So ändern Sie Polylinien](https://help.autodesk.com/view/ACD/2023/DEU/?guid=GUID-6242DF04-BD00-4A5D-891C-B131184D0D36)

### Zugehörige Verweise

- [Befehle für gekrümmte geometrische Objekte](https://help.autodesk.com/view/ACD/2023/DEU/?guid=GUID-61E4FFAA-8D30-4D10-9DC6-C1D47B29187B)
- [Befehle für lineare geometrische Objekte](https://help.autodesk.com/view/ACD/2023/DEU/?guid=GUID-AEDF9E4E-97DF-4628-9D81-6C3512050878)

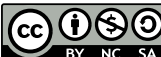

GOSO Sofern nicht anders angegeben, wird dieses Produkt unter einer [Namensnennung - Nicht](https://creativecommons.org/licenses/by-nc-sa/3.0/deed.de)BY NG SA [kommerziell - Weitergabe unter gleichen Bedingungen 3.0 Unported-Lizenz](https://creativecommons.org/licenses/by-nc-sa/3.0/deed.de) bereitgestellt. Weitere Informationen finden Sie unter [Autodesk Creative Commons FAQ.](https://autodesk.com/creativecommons)

© 2023 Autodesk Inc. Alle Rechte vorbehalten